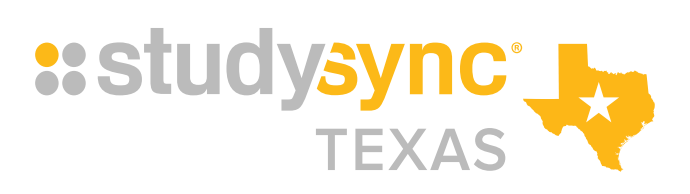

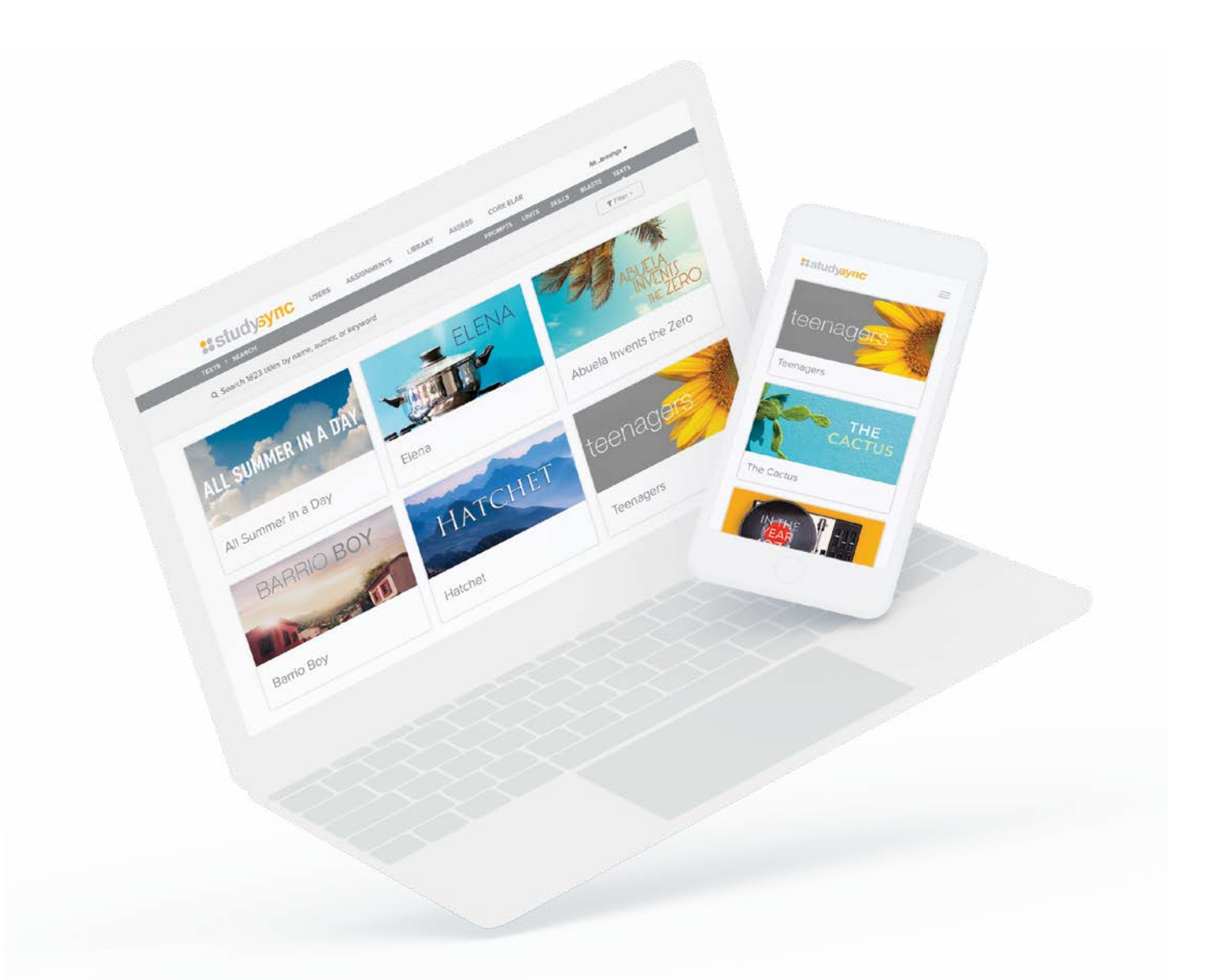

# GETTING STARTED

Student Guide Walkthrough

### TABLE OF CONTENTS

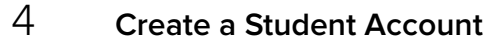

- **[Join a Class](#page-4-0)**
- **[Viewing and Completing Assignments](#page-5-0)**
- **[Review Mode](#page-10-0)**
- **[Binder](#page-12-0)**
- **[Completing a Blast](#page-14-0)**
- **[Library](#page-17-0)**

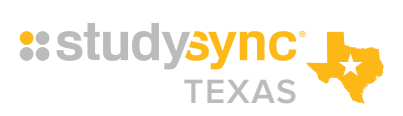

### STUDENT ACCOUNT WALKTHROUGH

Welcome to Texas StudySync! This user guide will help you set up your account and get you familiar with all of the tools and features in your StudySync classes.

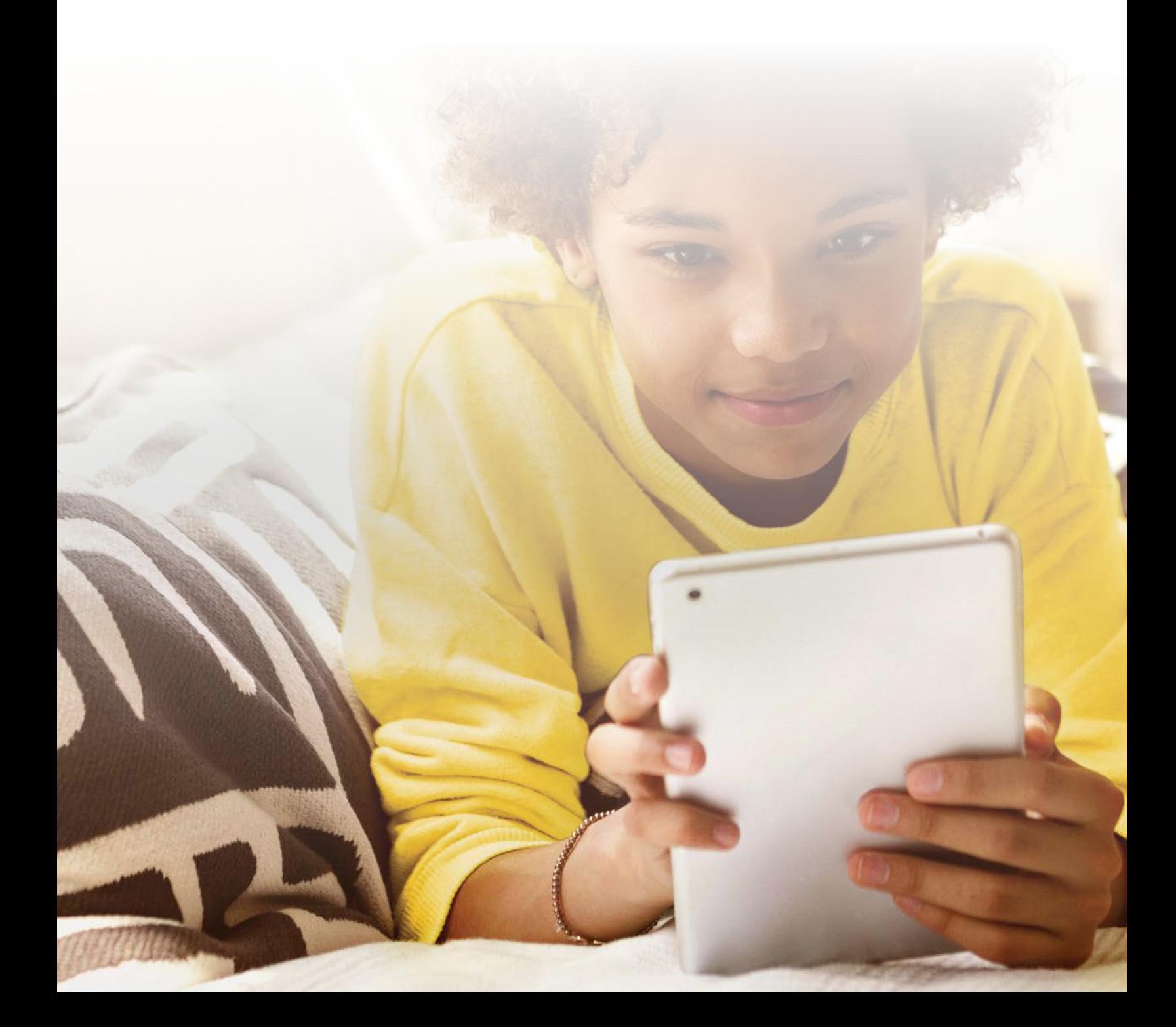

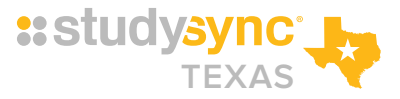

### <span id="page-3-0"></span>CREATE A STUDENT ACCOUNT

#### **Create a New Account**

- **1** On the McGraw-Hill Education **Log In** page at **https://my.mheducation.com**, select the **create a student account** link.
- **2** On the **Create Student Account** page that appears, enter the 8-character code you received from your teacher in the **Class Code** field.
- **3** Enter your **First** and **Last Name**.
- **4** Create a **Username**.
- **5** Create a Password. Your password must contain:
	- 8-20 characters without spaces
	- At least one uppercase and one lowercase letter
	- At least one number
- **6** Enter your password again in the next field to confirm.
- **7** Select **Create Account**. You will see the Success Page when your account is created.

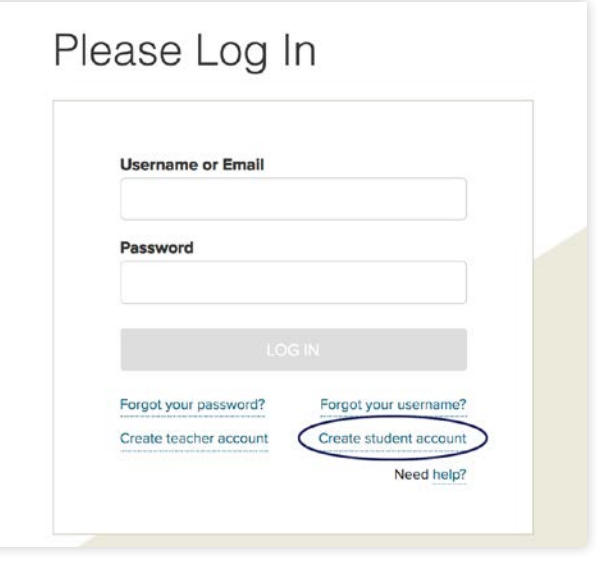

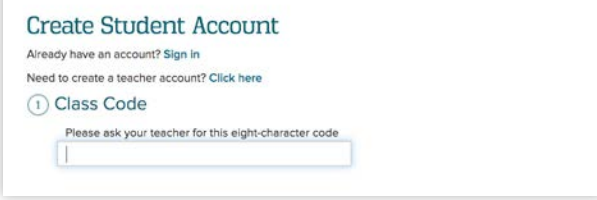

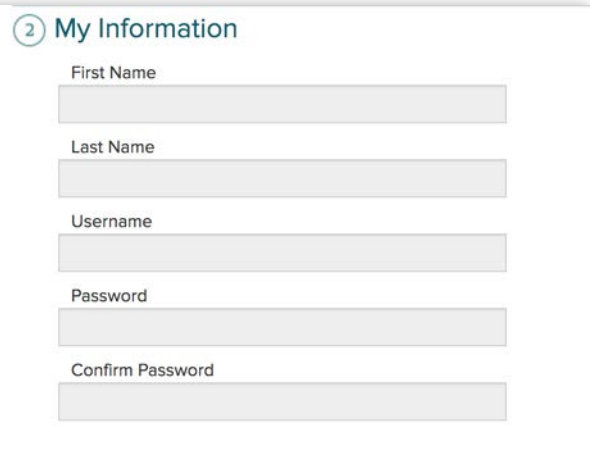

### **Create Account >**

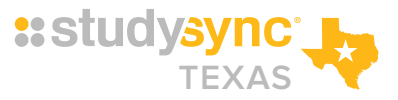

<span id="page-4-0"></span>Select **Log in** to log in to your new account at **https://my.mheducation.com**. If your account has already been created, you will see this message:

> Based on your name and class code, it looks like you already have an account. Please log in instead of creating a new account.

**Create Account** 

Follow the link to log in to your account. If you have forgotten your password, go to your teacher.

Your teacher can either reset your password, or create a temporary one that you can change after you log in.

### JOIN A CLASS

When you log in, you will first see the **My Classes** page where you access all your available classes.

- **1** If you have additional classes to add, select the **Join a Class** button.
- **2** Your teacher will have provided an 8 or 12-character code to join the class. Enter the code into the field. (Do not include hyphens).
- **3** Select the **Submit** button to add the class.
	- End Date
	- If you wish to enable the Simplified Student Experience (typically used for K-5 students) for your class, check the box under Settings.

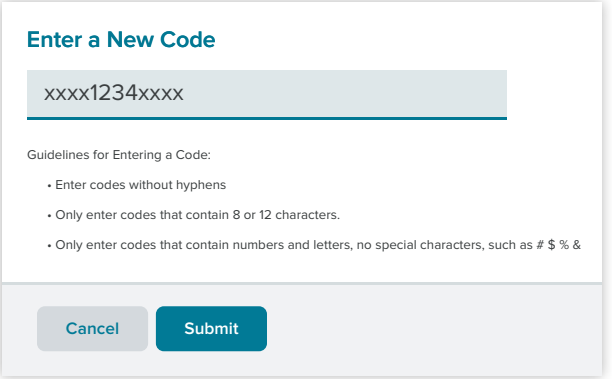

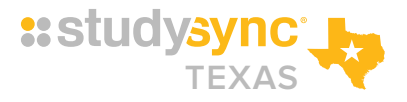

# <span id="page-5-0"></span>VIEWING AND COMPLETING ASSIGNMENTS

Upon entering the program it will open in the Texas StudySync Assignments tab. All of the different Assignments that you need to complete will be displayed. Information about the Assignment, including which teacher assigned it and the due date appear at the bottom of each Assignment box.

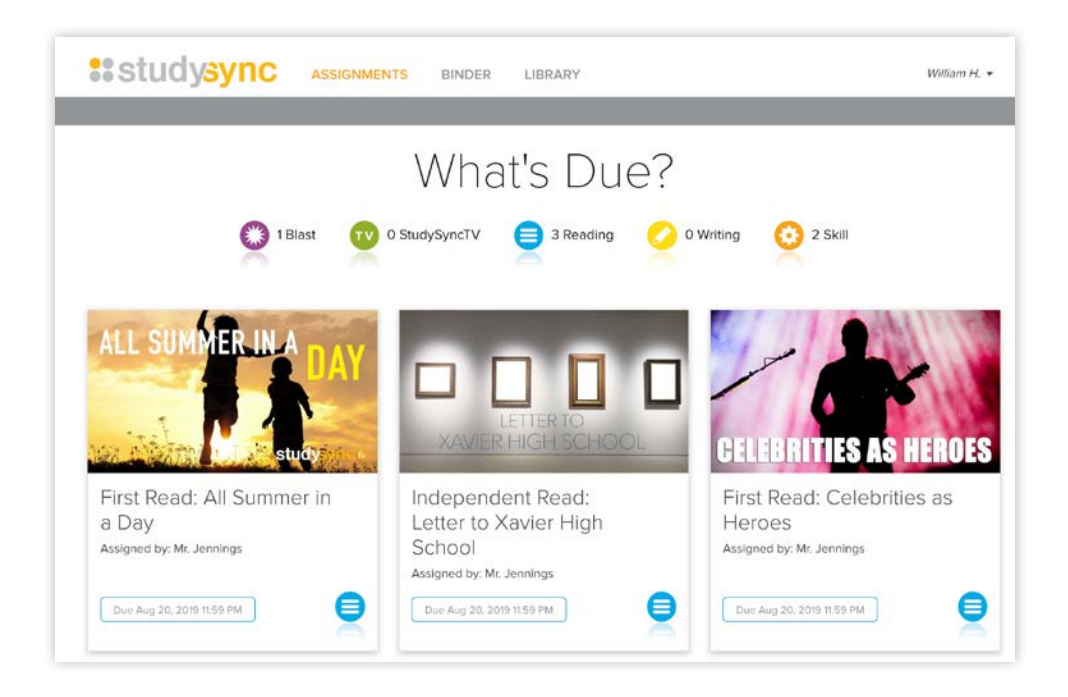

#### **Intro**

Click on an **Assignment** to get started. For this example, we will view a First Read Assignment. Click the **Preview** video.

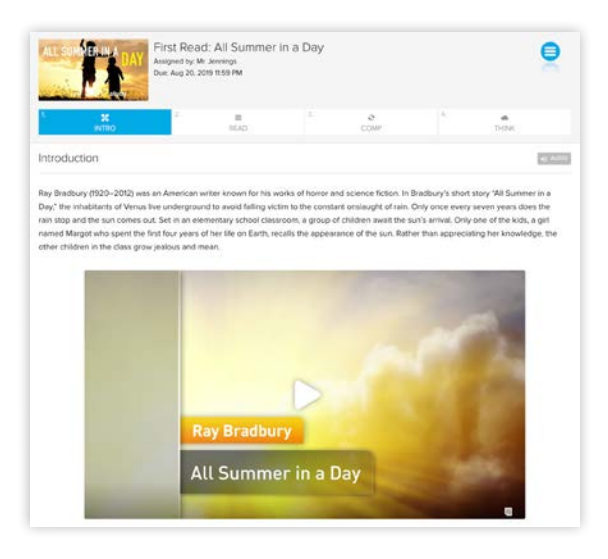

**The Preview video is a movie trailer for the text. Watch it to get some additional background information about the text and/or time period.**

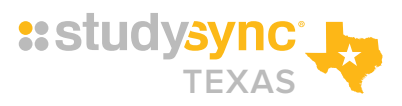

#### **Read**

After you watch the Preview video, click the **Read** tab. This is where you will read and annotate an excerpt from the text.

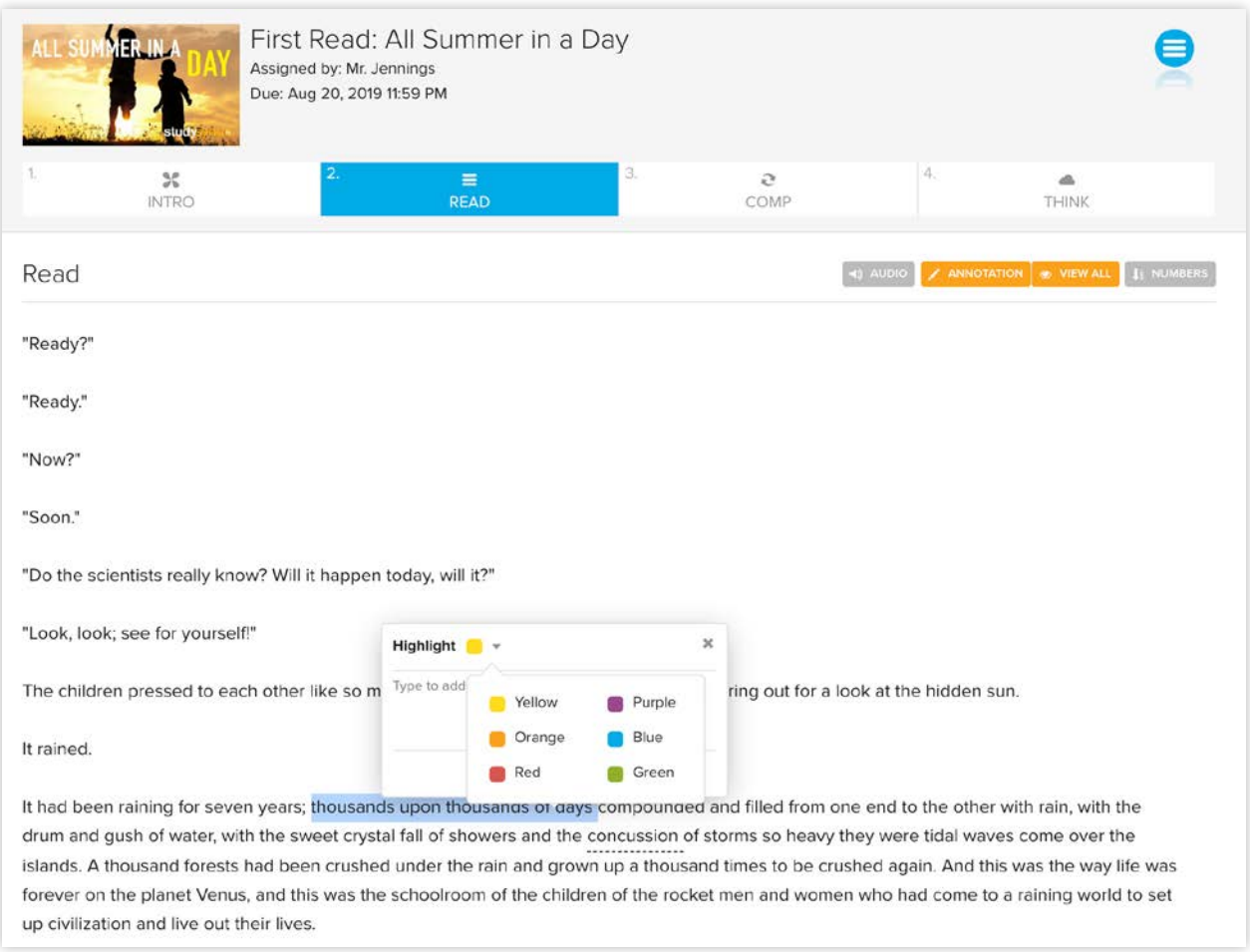

You can listen to the excerpt read aloud by clicking on the Audio button. You can also track your thinking by including notes and highlights. When you select a part of the text, you will be prompted to add an annotation.

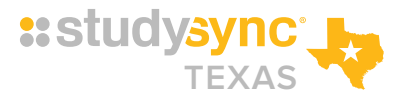

#### **Think**

The **Think** section of an Assignment asks you to respond to short answer questions.

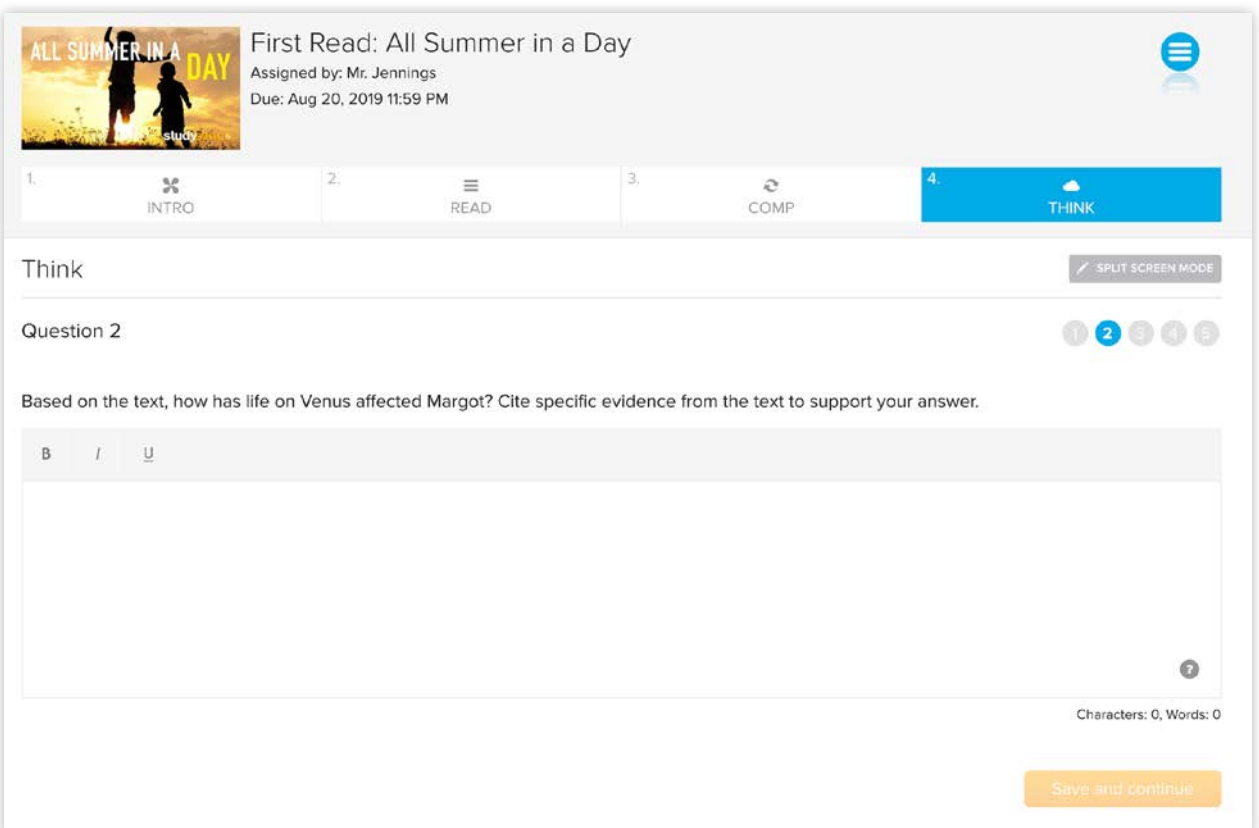

Click the **Split Screen Mode** button to view the questions side-by-side with the text excerpt and your annotations.

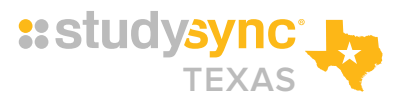

#### **StudySyncTV**

**Close Read Assignments** may include a **StudySyncTV** tab to view a StudySync®TV episode. These videos provide a model discussion between students about the text and prompt.

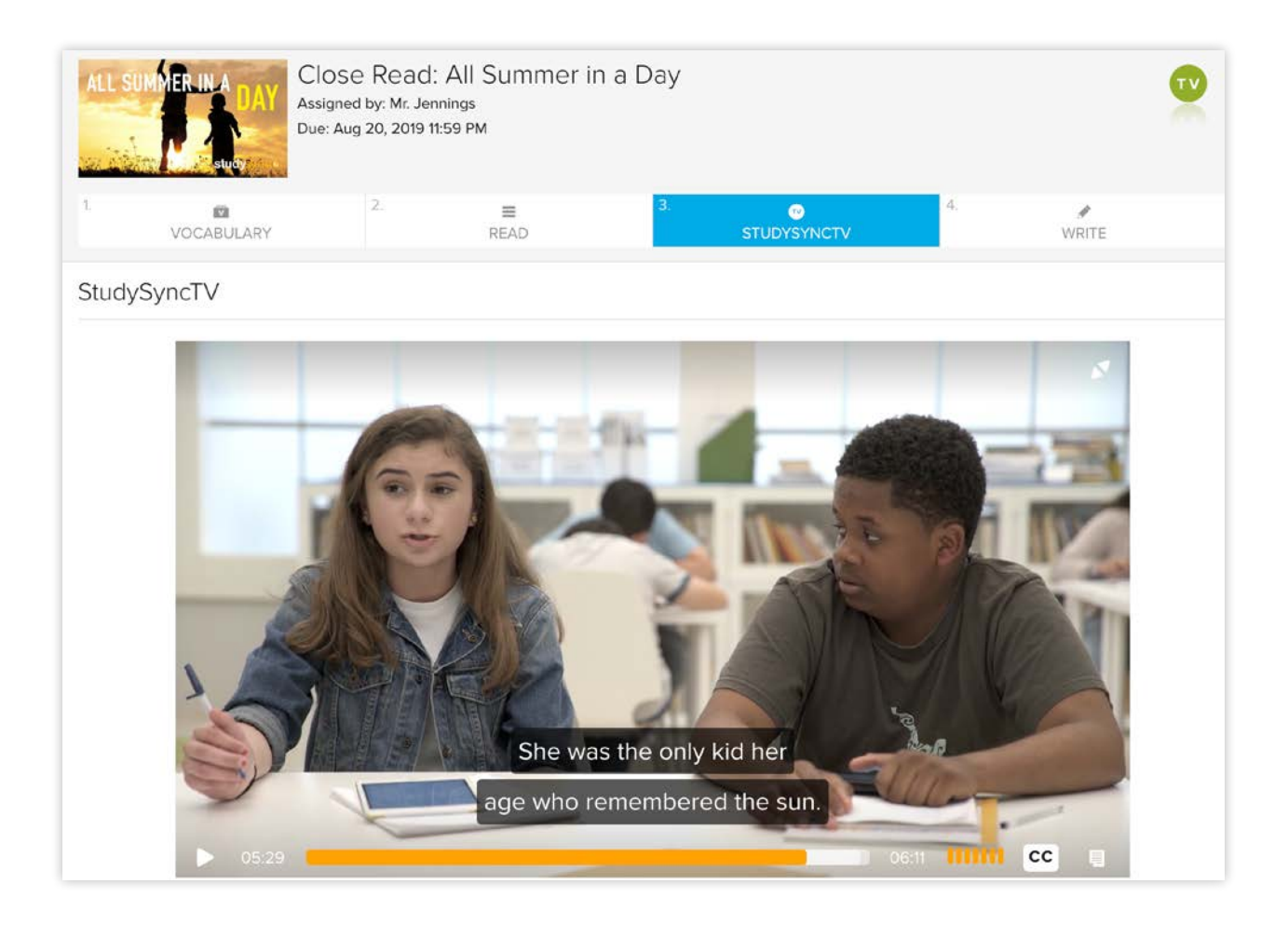

Use the **closed captioning** tool at the bottom right of the video to help you follow along with the students' discussion

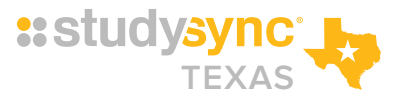

#### **Write**

**Close Read Assignments** also include a **Write** tab. This is where you respond to a writing prompt about the excerpt. Your work will save automatically and once you submit your response, your teacher and your peers will be able to read and review your work.

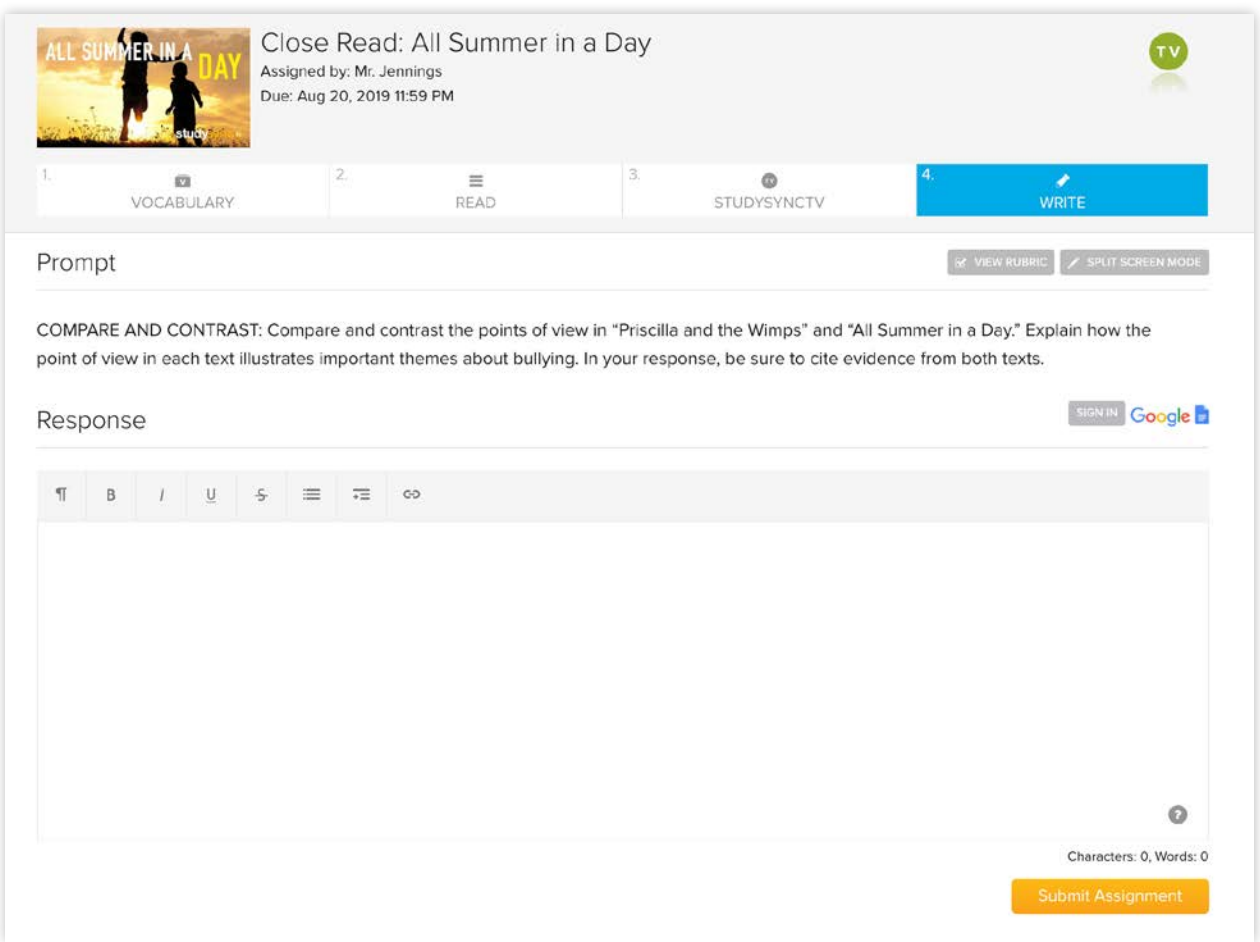

Click **View Rubric** to view the rubric your teacher and peers will be using to evaluate your response.

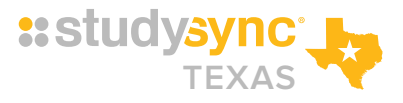

### <span id="page-10-0"></span>REVIEW MODE

Once you complete an Assignment, you can review your peers' responses. These peer reviews are anonymous for all students, but are not anonymous to your teacher. On the Assignments tab, you can tell which Assignments are in **Review Mode** by looking for the colored bar at the bottom of the assignment.

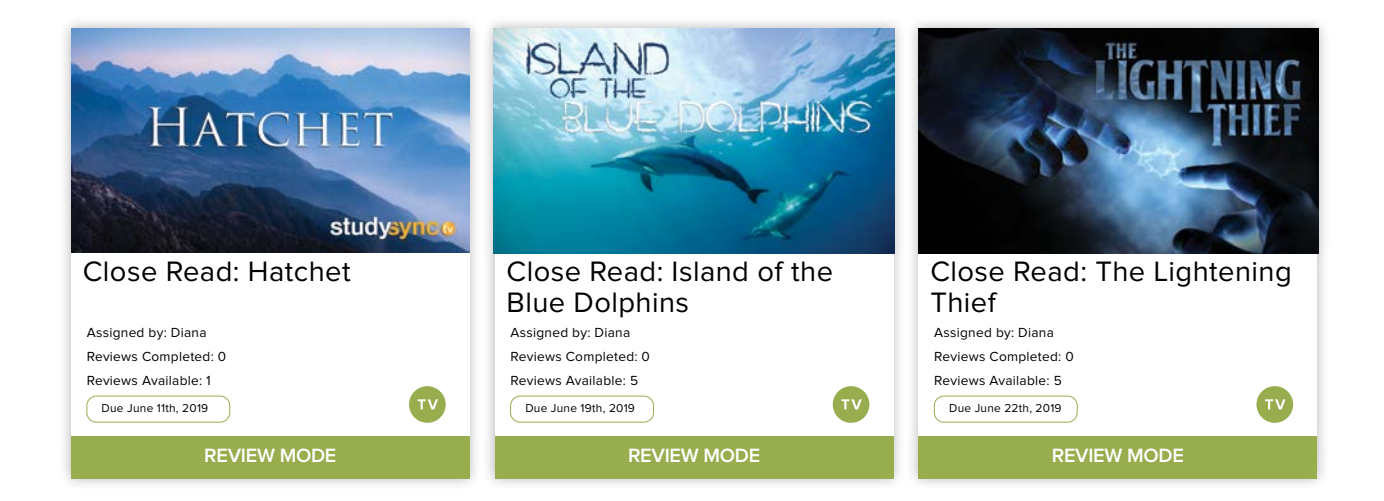

Click on **Review Mode** at the bottom of an Assignment to view your response, with teacher and peer ratings, and to review your peers.

#### **My Response**

Click the **My Response** tab to view the Prompt, Your Response, a Review Summary, Peer Reviews, and Teacher Reviews. Under Review Summary you can see your Average Ratings for each part of the Grading Rubric.

You can toggle between Peer Reviews and Teacher Reviews to see ratings and feedback.

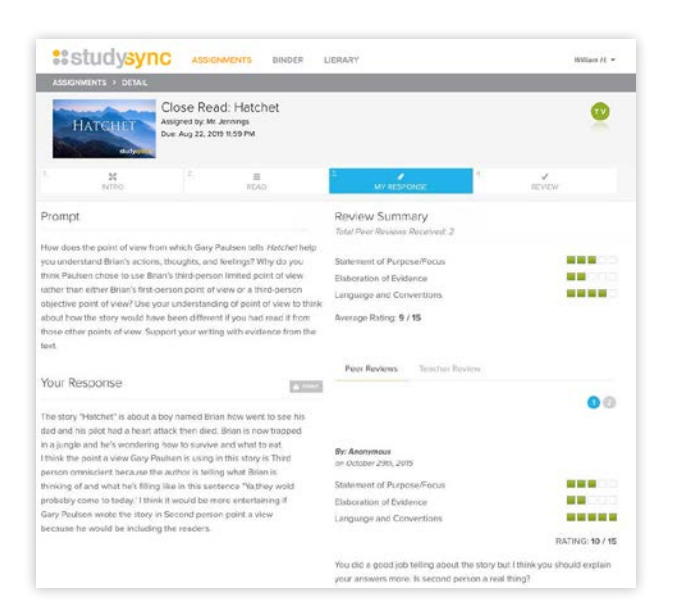

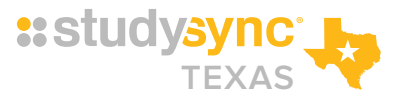

#### **Review**

Click the **Review** tab to rate your Peer's Response. View the Review section for prompt information and guidelines on giving written feedback. Then, rate your peers using the rubric provided.

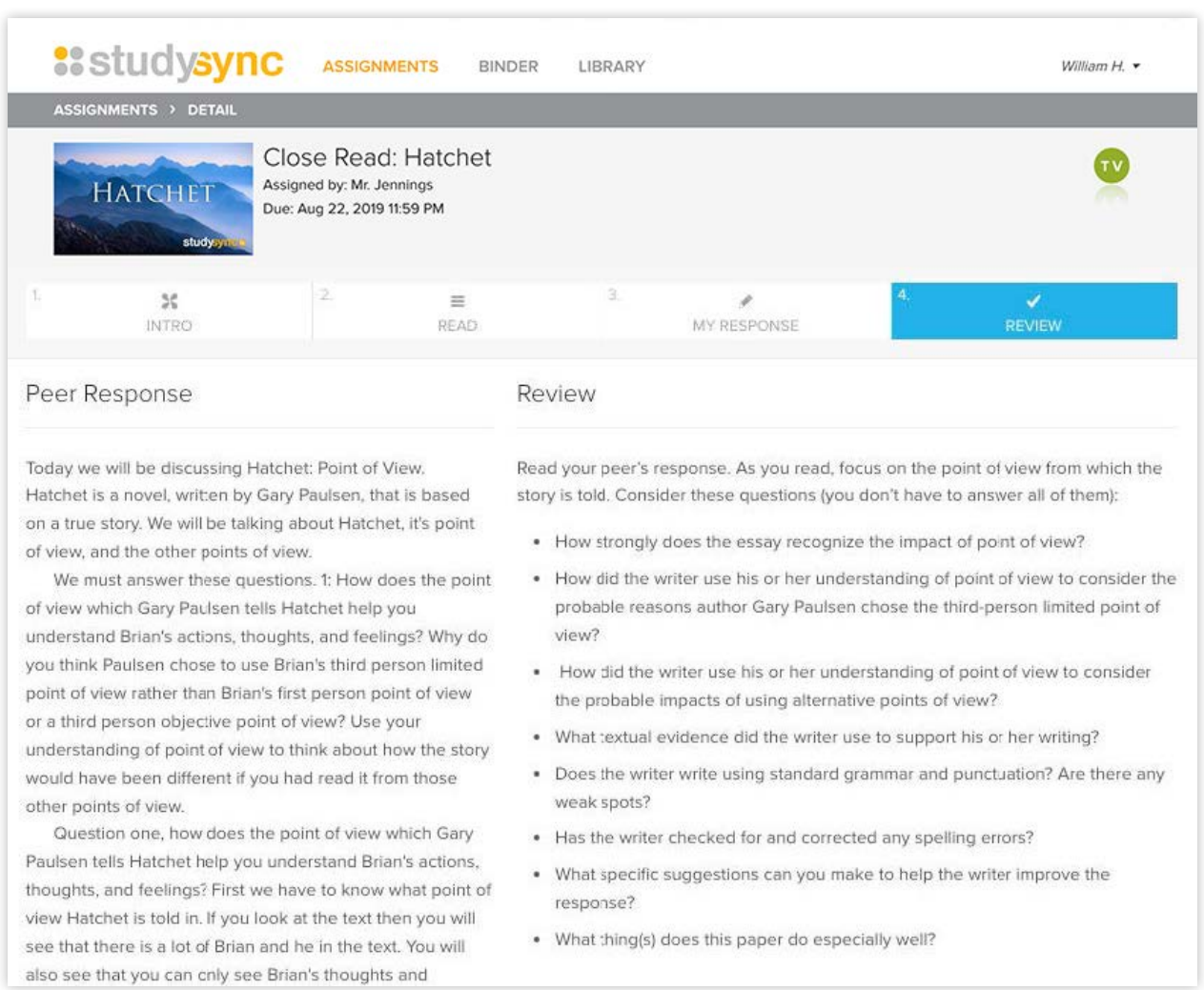

After you Submit a peer review, another one will automatically appear until you have completed the number of reviews that your teacher has assigned.

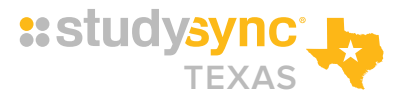

# <span id="page-12-0"></span>BINDER

All of your completed Assignments and reviews are held in your **Binder**. Go here to see the reviews you receive from your teacher and your peers for an Assignment that is completed.

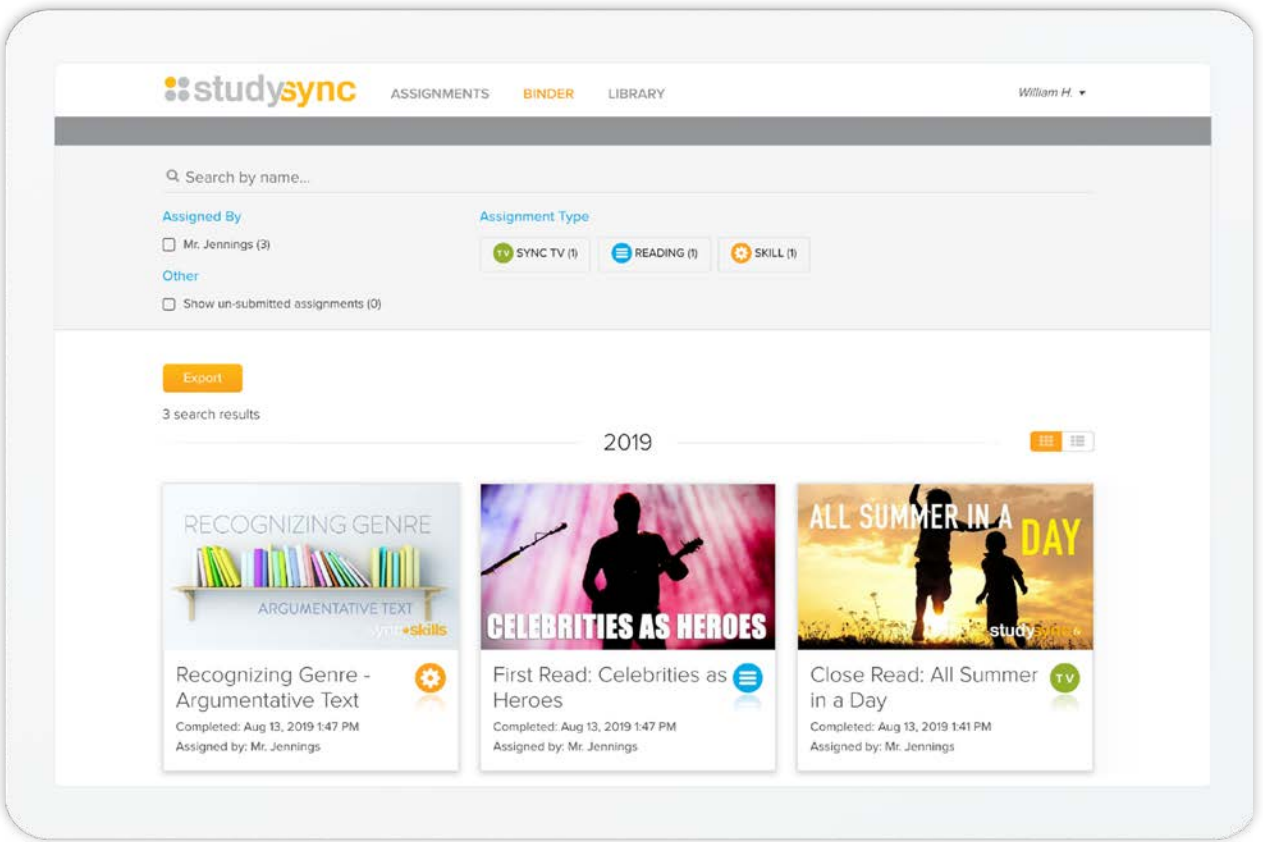

You can view completed assignments for every year that you have had a StudySync account!

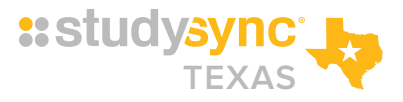

#### **Teacher and Peer Reviews**

In the **Teacher Review** section, you can see the rating you received from your teacher, as well as notes and annotations on particular sections of your response. Click on any highlighted section with an underline to view your teacher's comments.

In the **Peer Reviews** section, you can see notes and scores you've received from each of your peers.

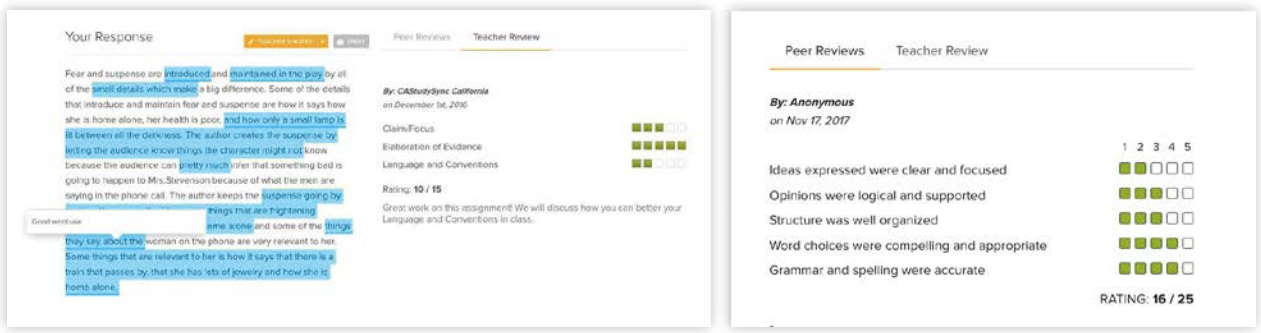

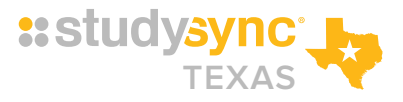

# <span id="page-14-0"></span>COMPLETING A BLAST

In your Assignments tab, locate an Assignment with the purple Blast icon. These are short reading, research, and writing Assignments based on topics of interest and current events.

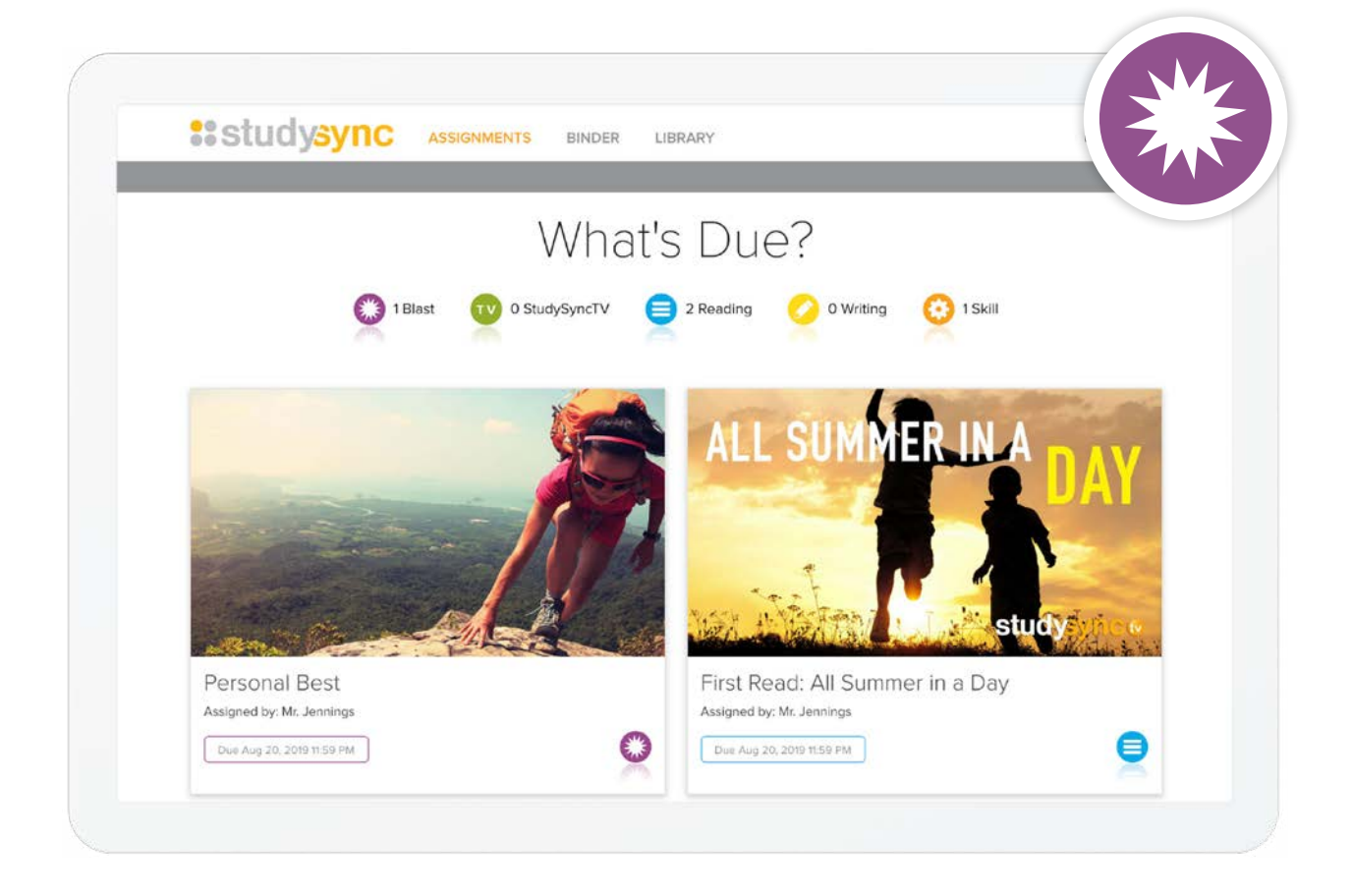

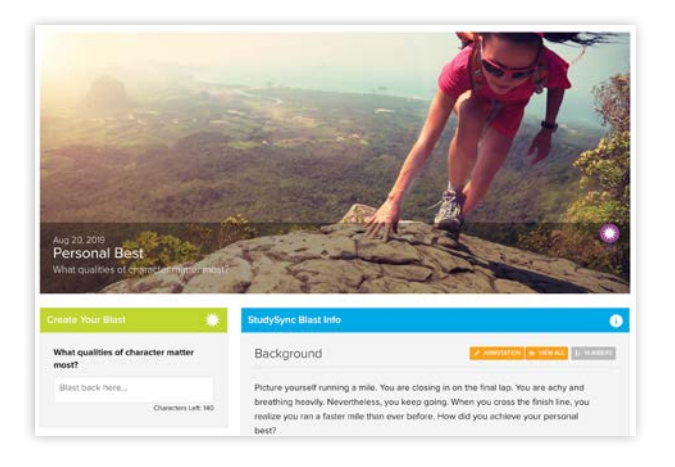

First, read the Blast title and answer the **driving question**. This is answer will mimic a Tweet in that you will answer in either 140 or 280 characters.

Use the **Annotation** feature to track your thinking as you read the Background information. Just like with the text excerpts, you will be able to highlight and leave notes.

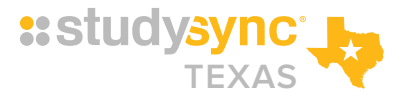

#### **Blast Assignment Sections**

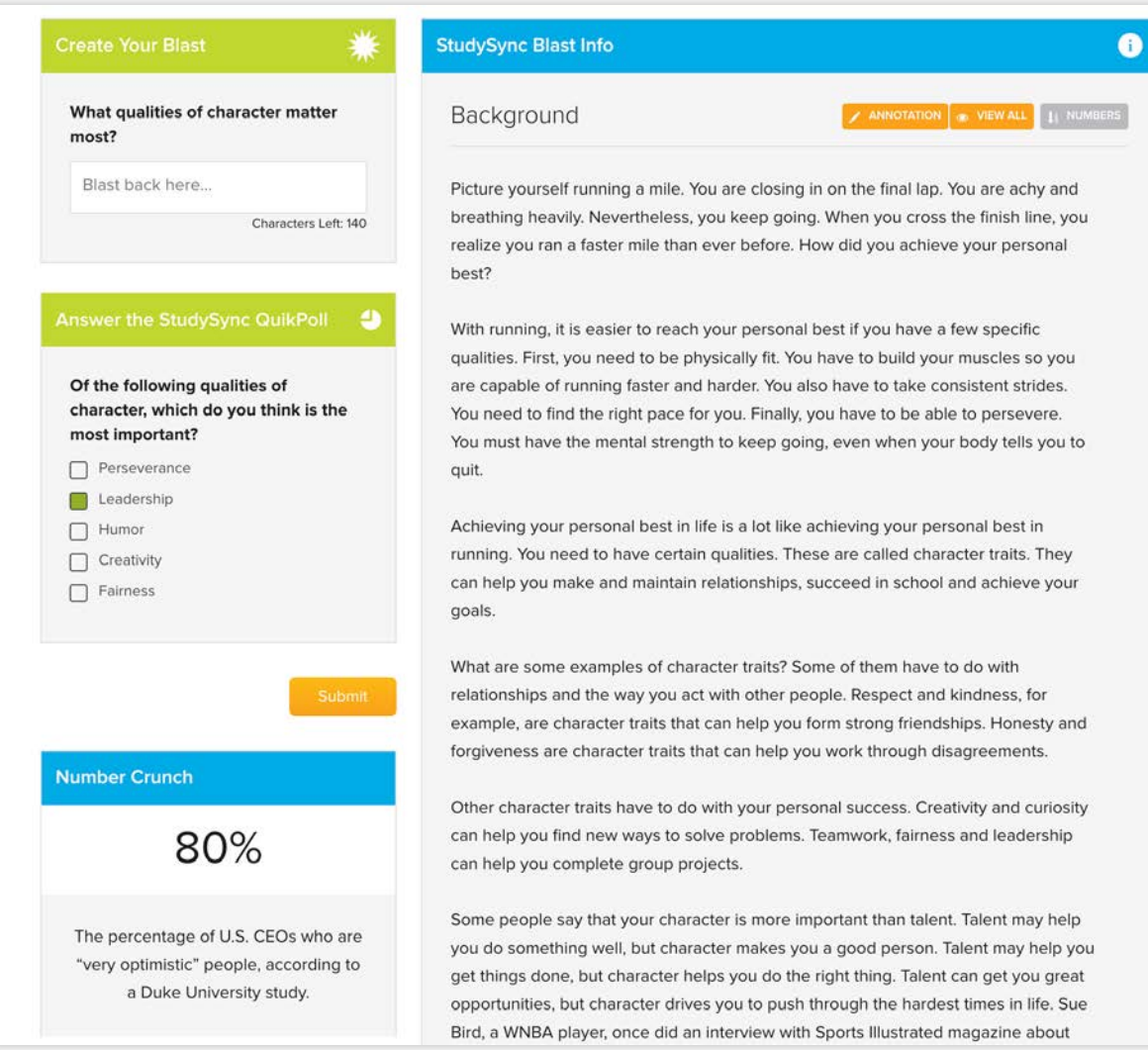

- **Background**: Learn more information about the topic.
- **Research Links**: Explore for further information, if available,
- **Number Crunch:** Discover an interesting fact about the topic.
- **Blast Response:** Complete this section for your assignment.
- **QuikPoll**: Take the poll to make your vote count.

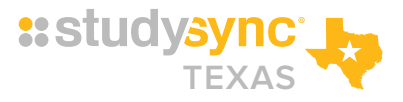

#### **Blast Assignment Results**

Once you complete a Blast Assignment, you will be able to review and rate your peers' Blast responses. You will also be able to see the ratings your response receives, as well as the top-rated Blast responses. Check back often to see the top responses and QuikPoll results!

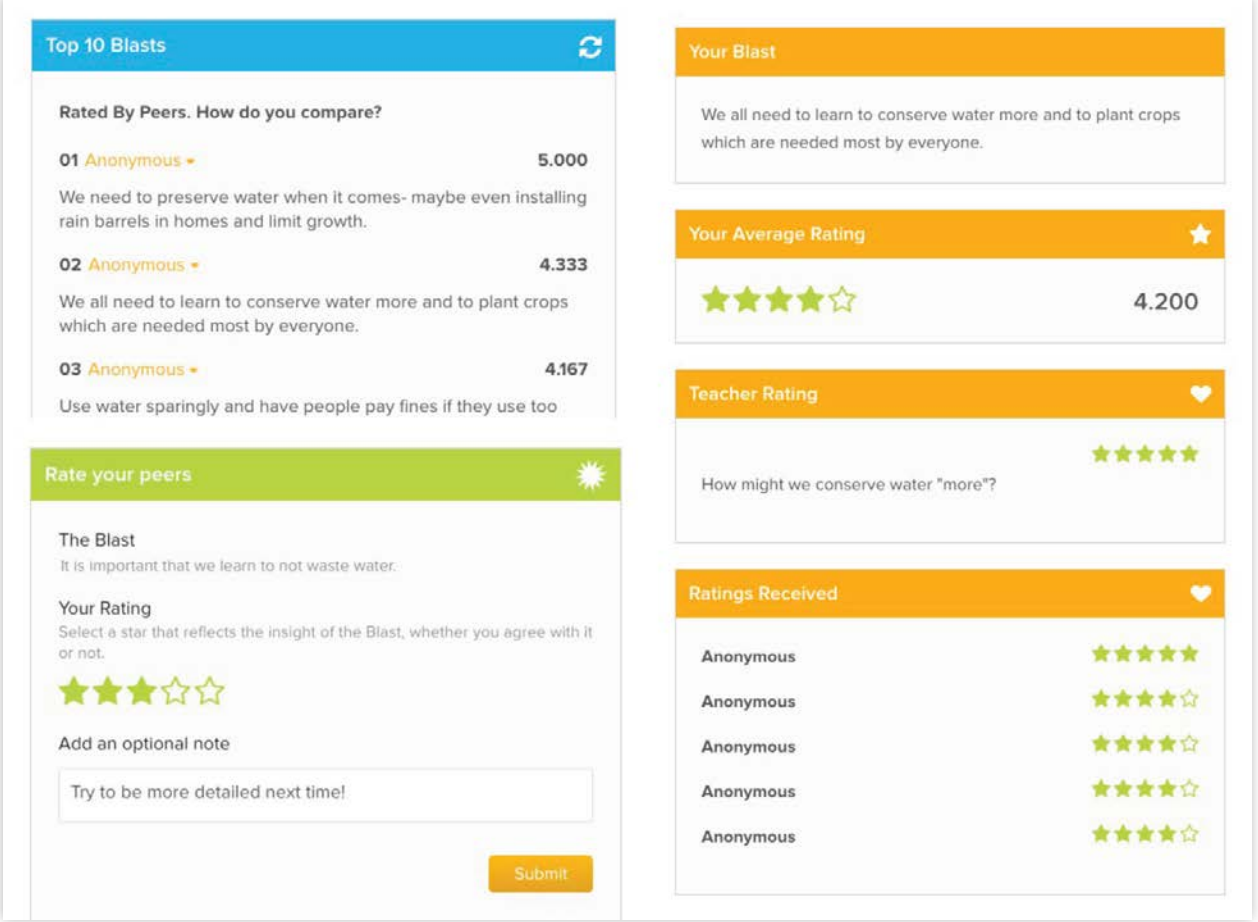

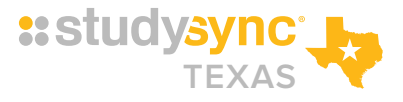

### <span id="page-17-0"></span>LIBRARY

The Library includes all of the texts in Texas StudySync. You can search the Library using the search box or Show Filters button. You can also save titles to your Bookshelf so that they are easy to locate later.

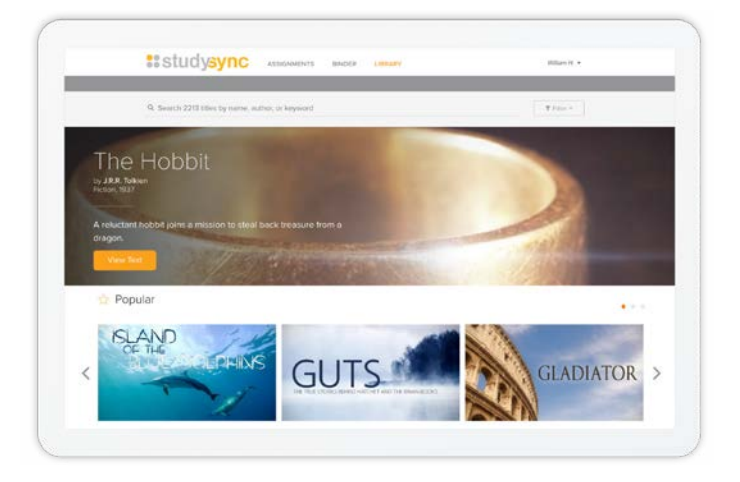

Use **filters** to search the Library by Subject, Theme, Publication Date, Genre, and other Texas StudySync features.

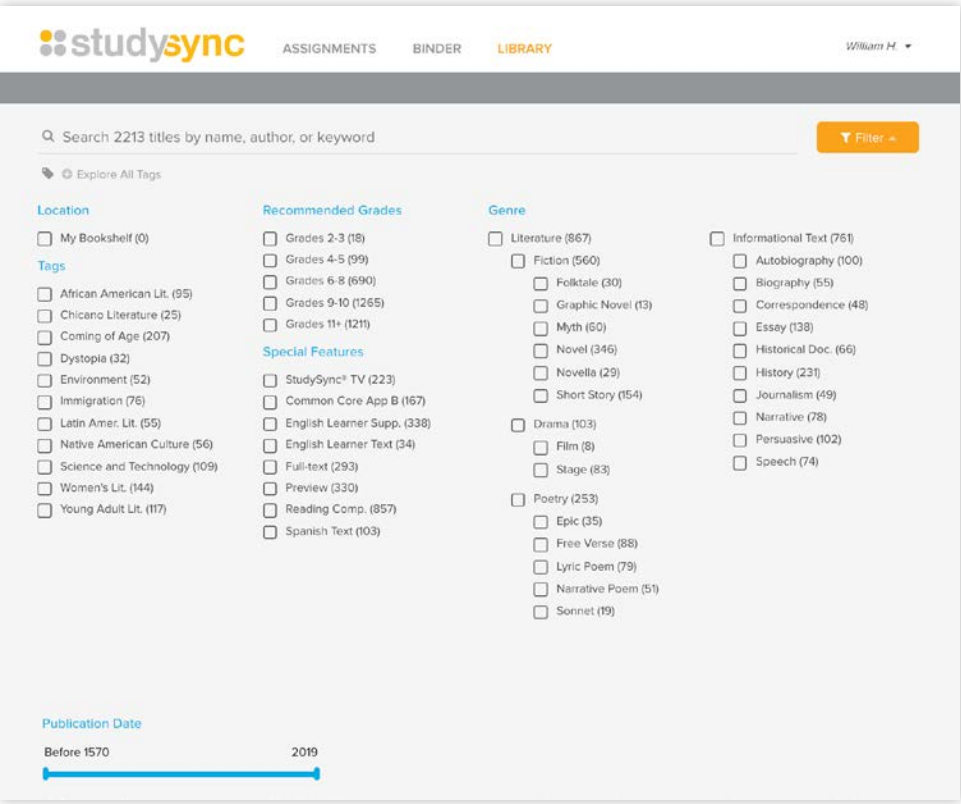

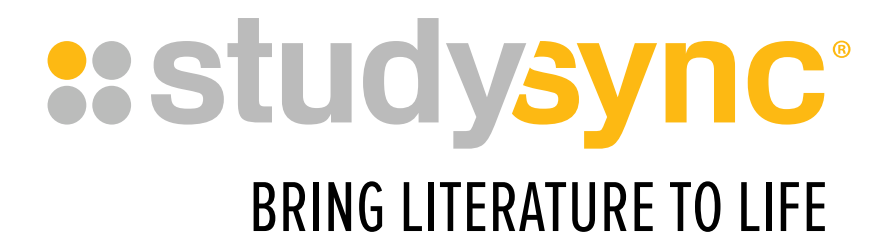

**studysync.com** © BookheadEd Learning, LLC All Rights Reserved.